## CORE uletin **JULY 2013**

Publication of Corel Down Under Inc.

**Corel Down Under Inc. Mail address: PO Box 627 Heathmont Victoria 3134 The CDU phone: 03 9876 9161**

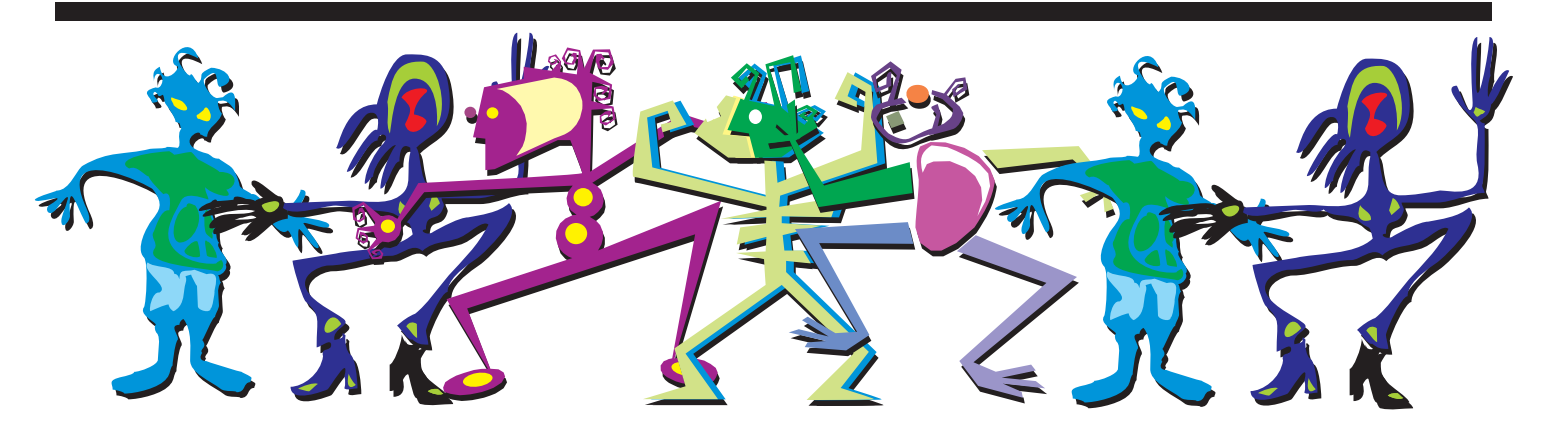

## **Lets' Celebrate in August – Corel Down Under turns 20 Years old!**

**CDU** turns 20 years old next month in August! Come along next month and help us to celebrate. There will be a party to celebrate and we will be looking at the advances in CorelDraw that have been made over the last twenty years. Geoff George still has an old CD of Draw 3, so providing we can find a computer old enough to run version 3, we will be demonstrating the old version 3 up against X6, (version 16).

It will be interesting to see not only how much has changed, but also how much of the old program is still in today's software. If you know any of the older members who used to belong to CDU, let the committee know so we can invite them along to this special occasion.

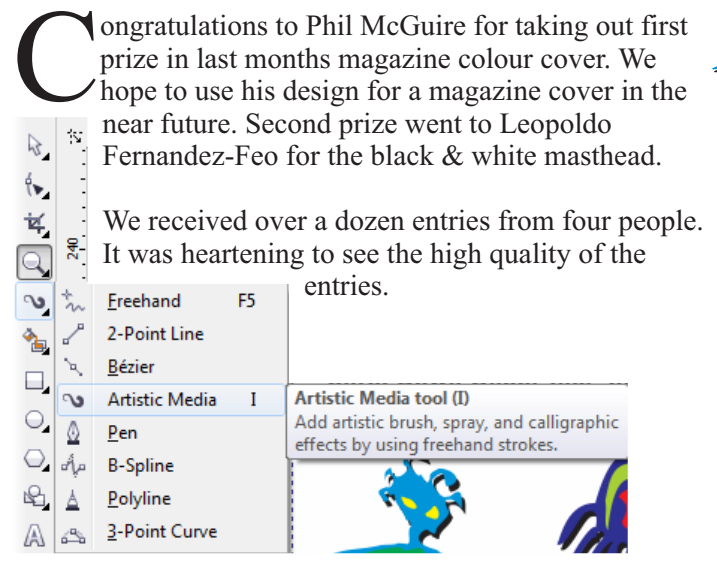

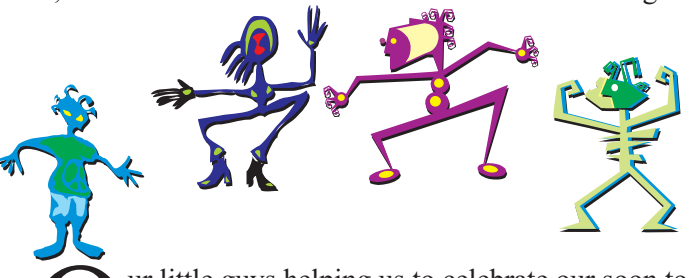

Our little guys helping us to celebrate our soon to be<br>
20th birthday live right here in CorelDraw X6.<br>
You will find them in Artistic Media. The fourth tool down 20th birthday live right here in CorelDraw X6.

has a little black triangle on it. Click on the triangle and it opens up a bunch of drawing tools. Change the tool to the 'Artistic Media' tool and have some fun drawing many different artistic elements!

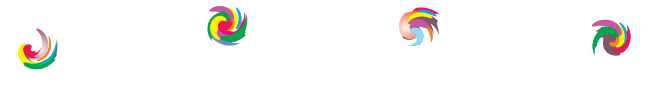

**The CDU Committee meets 1st Tuesday of each month. 7pm until 9.30pm - 8 Pamela Place, Ringwood North, 3135** **Next CDU Meeting will be held on third Tuesday in month - 20th August 2013**

Because of our looming 20 year anniversary I recently decided to scan all the old CDU magazines. I was intrigued by some of the articles and decided to replicate an article from Volume 1, No 3 from November 1993. Of course this was written to work in Corel 2, 3 & 4. I'm running X6, (16), so I didn't think this twenty year old article could teach me anything. I soon found that I was wrong. The first new thing I learned was in item 2 of the lesson. Below is the lesson and the way I replicated it.

## **Creating parallel lines along a curved path**

A recent project required the production of maps showing various roads; some intersecting and most following a winding path.

I used the following procedure to simplify what is otherwise not such a simple task. The procedure can be applied to any requirement where parallel lines are required, but particularly when they follow curved paths.

The procedure is as follows:

1. Draw the required curves and apply a pen width to match the width required across the parallel lines. The example shown in Figure 1 uses 3mm.

2. Duplicate the curve with zero displacement. Use the + (plus) key in CorelDraw Versions 3 and 4. in Version 2, set the displacement to zero under 'Special - Preferences'.

3. To create, for example, 0.2mm parallel lines, change the duplicate curve to a pen width of 2.6mm and select white as the pen colour. Bring the duplicate curve to the front. The result is as illustrated in Figure 2.

4. To create an intersection, draw the new intersecting curve and repeat step 2 and 3. Now select the original white duplicate and bring to the front. See Figure 3.

5. Figure 4 shows a dashed line along the centre. This was created by simply again duplicating the original curve as described in step 2 and applying a dashed line style at a pen width of 0.5mm. The new duplicate is then brought to the front.

The parallel lines created are, of course, simply the revealed edges of the original curve placed to the back of a white duplicate with a smaller pen width. The width of the white duplicate determines the 'width' of the parallel lines.

Ivan Spiller

Technical Editor and Illustrator.

Well, let's give this a go, it can't be too hard can it? After all, we're using X6 not some old ancient version 3 or 4. First of all is my 3mm wide line as in Figure 1. That was easy enough. I searched for this so called displacement tool, but no sign of it. It either disappeared back in version 2 or is hidden away somewhere. No problems, I can duplicate by hitting the + key. Really, I never knew that, therein is lesson one. And it actually still works way up here in Version X6.

Changing the second line to 2.6mm and then changing to white gives us what we see in Figure 2, so far so good.

I had my doubts about Figure 3 as I was sure it would end up with one lot of black lines intersecting the intersection, but of course, when you think about it, by bringing the first white to the front, it covers the lines from the second road.

I changed the dashed lines down to 0.25mm as I thought that 0.5mm looked a bit thick.

Well Ivan, whoever you were, your lesson still works today, even in X6, twenty years after you first wrote it!

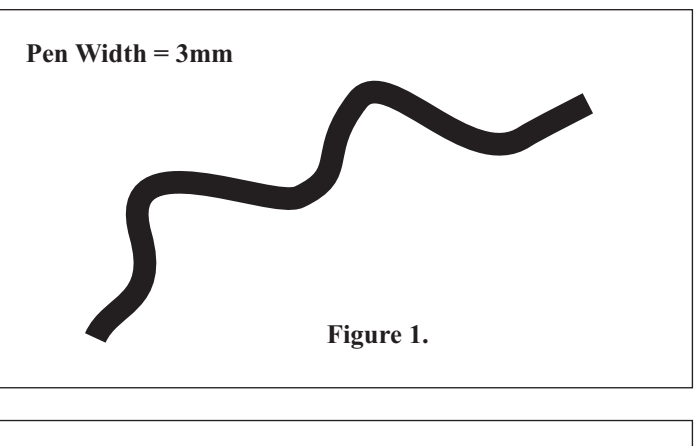

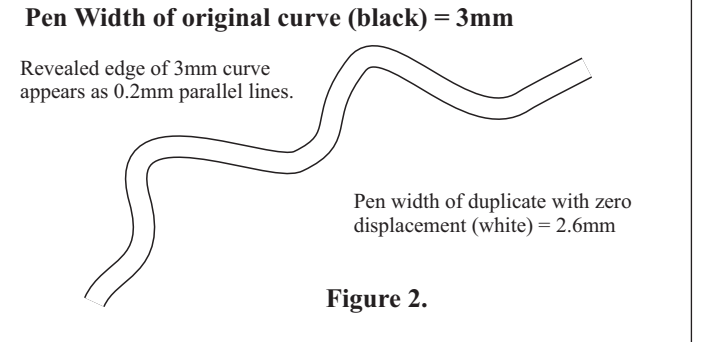

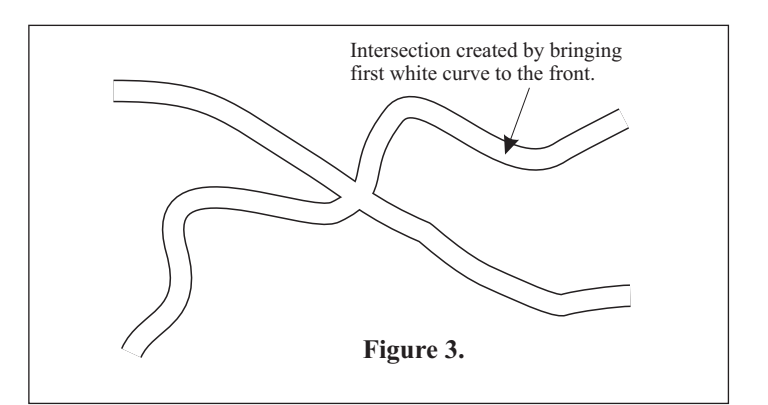

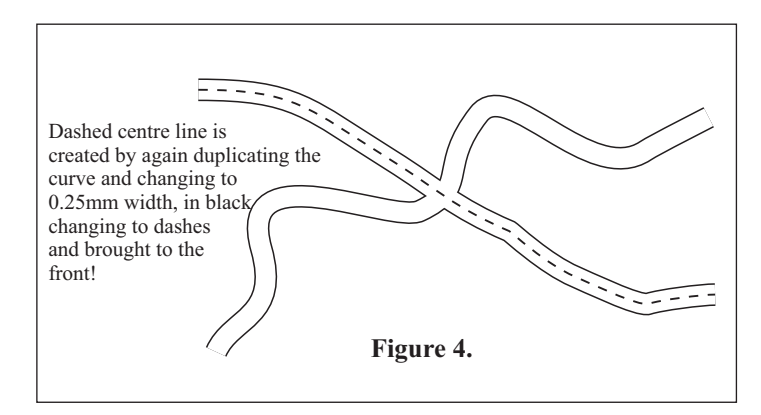